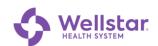

## **MS Authenticator Android Device Registration**

### Purpose:

The Microsoft Authenticator App is used by Wellstar for Multi-Factor Authentication (MFA) prompts. It adds an extra step to the MFA process and requires you to input a two-digit code after accepting the push notification.

For now, MS Authenticator co-exists with Symantec VIP, and will ultimately replace VIP completely in early 2024.

### Requirements:

- Registration is required before you can use the MS Authenticator MFA service. Registration is only done once.
- You need two separate devices to complete registration:
  - Computer (personal or work)
  - Mobile device (such as a smartphone or tablet).
    Android devices must have operating system version 8 or higher.
- It is highly recommended that the mobile device has both Wi-Fi and cellular service.

# A. Install Microsoft Authenticator on your mobile device

 Using the device camera, scan the QR code at the right. The Google Play Store automatically opens and displays Microsoft Authenticator.

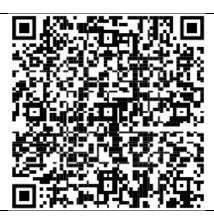

- 2. Tap Install.
- 3. Select **Allow notifications for this app**. This allows the app to automatically send a notification without having to open the app each time.

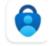

Microsoft Authenticator Microsoft Corporation

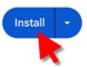

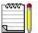

If this is the first time you are registering a Microsoft product with Wellstar on your phone, you are prompted to create a 6-digit PIN or biometric scan (if available on your device).

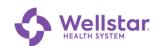

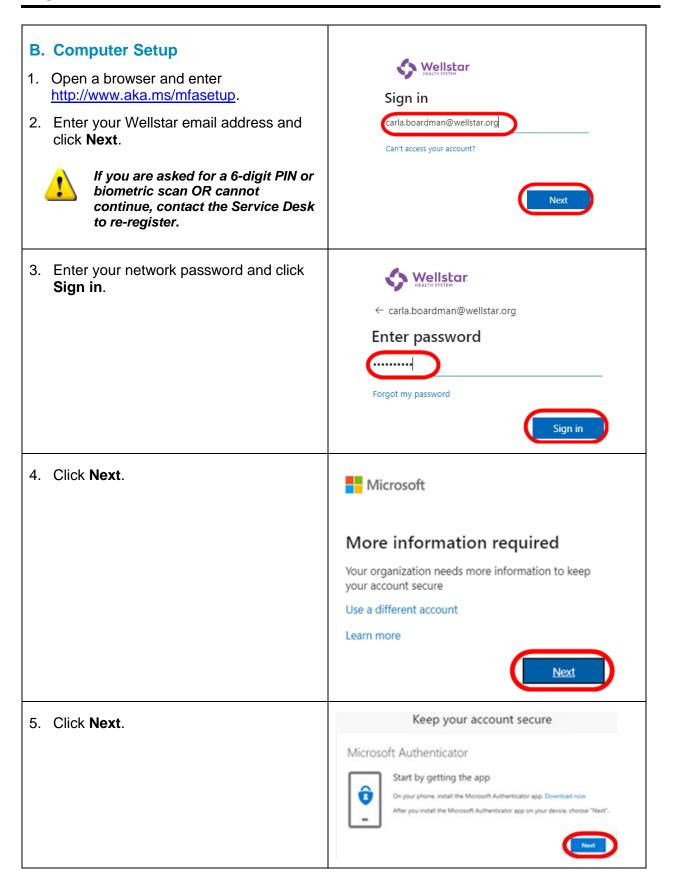

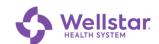

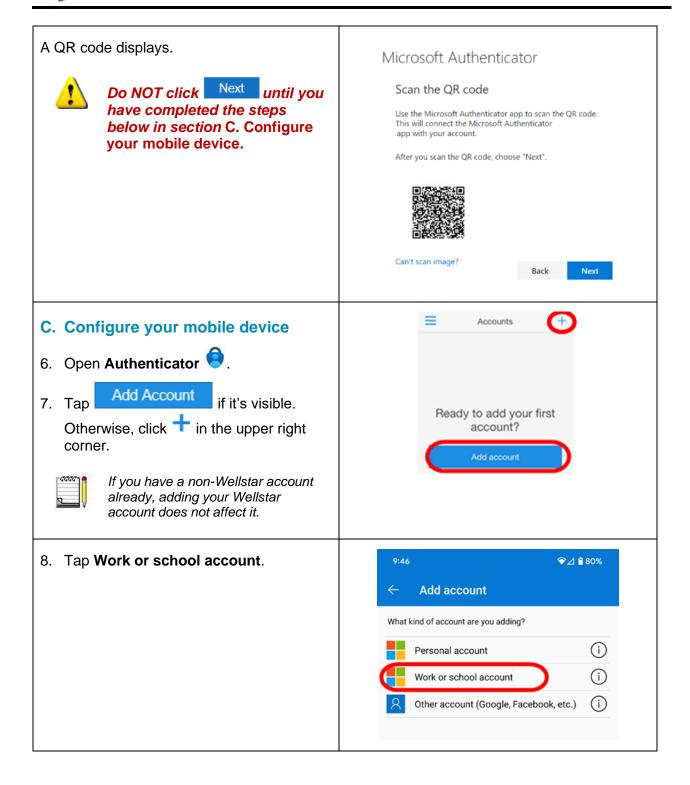

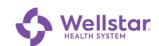

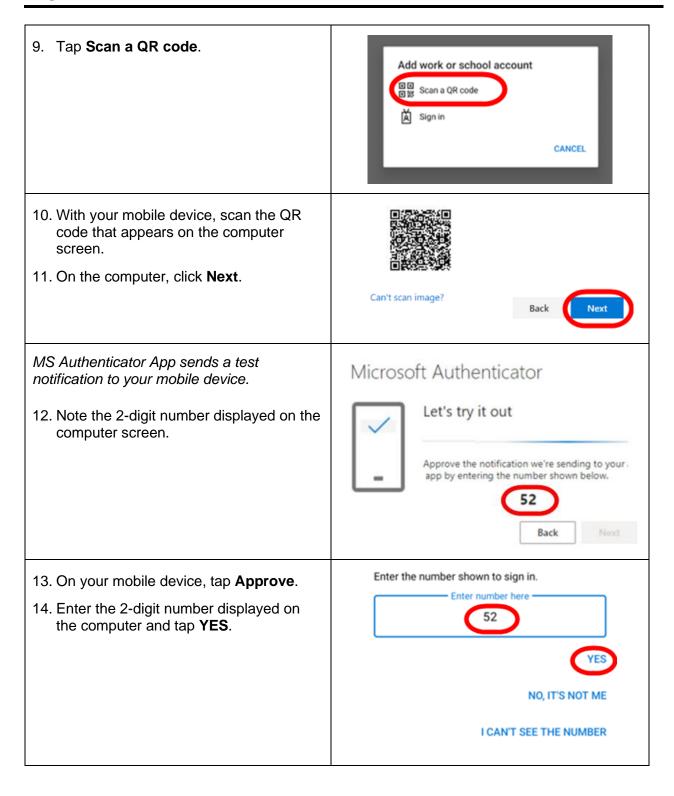

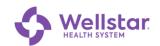

On successful completion, the computer displays this message.

### 15. Tap **Done**.

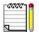

Applications on your phone that were active with Symantec VIP may disconnect and require you to reconnect using Microsoft Authenticator.

### Success!

Great job! You have successfully set up your security info. Choose "Done" to continue signing in.

### Default sign-in method:

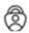

Microsoft Authenticator

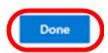